# **POWERMASTER CONTROLLED BOLTING SOFTWARE**

## SOLUTIONS FOR EVERY BOLTING APPLICATION

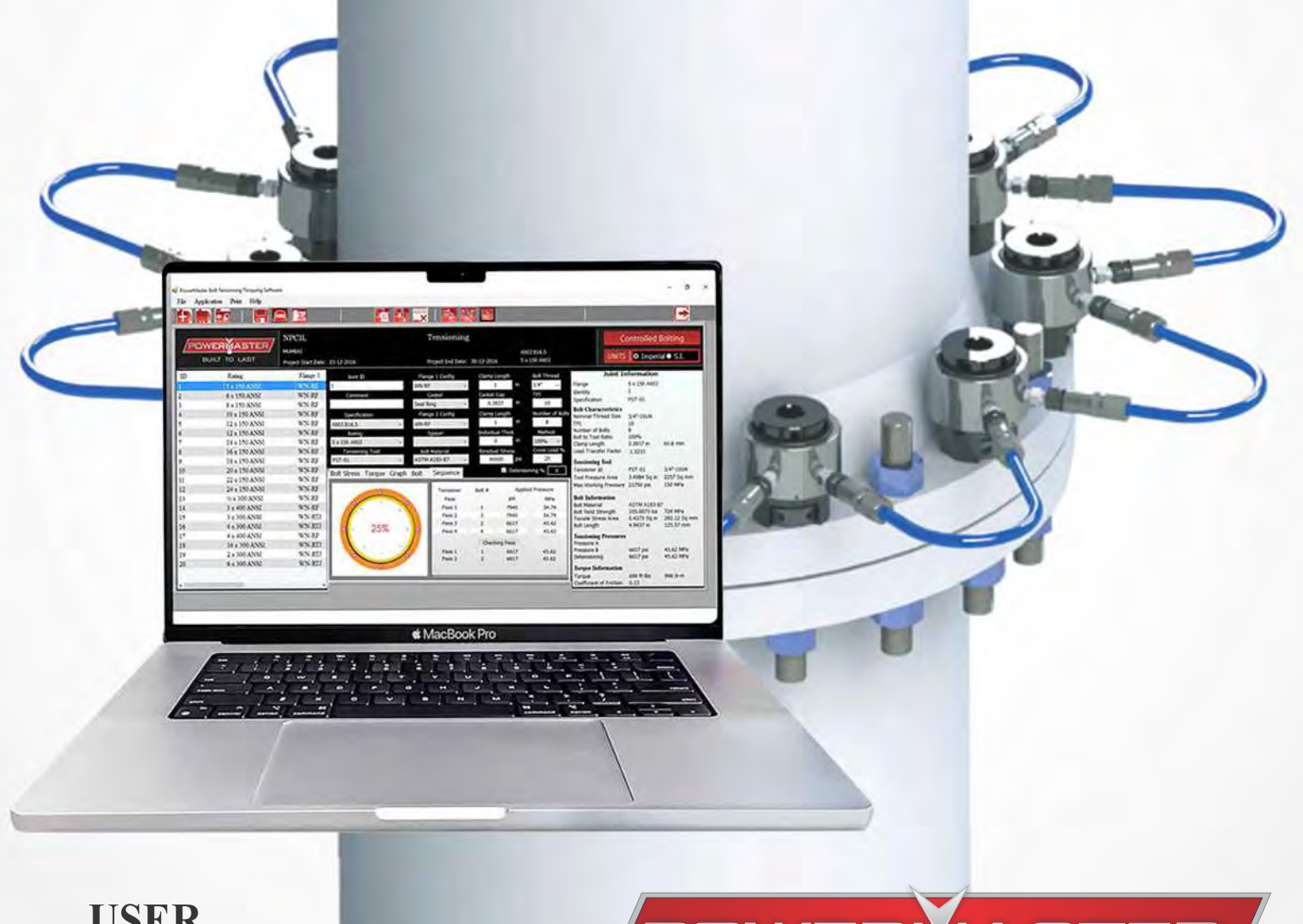

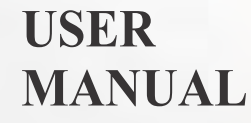

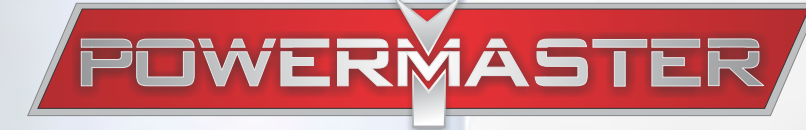

AN EXPRESS WAY FOR EASE OF BOLT LOAD CALCULATION AND DOCUMENTATION.

## **Contents**

- Installation Guide
- Introduction
- Tool Bars
- Setting up project, Setting up application
- Project application list, Joint Inspector
- Information Tab Bars
- Manual Input Mode, File Menu
- Summary Report
- Individual Application Report

### **Minimum System Requirements:**

- Operating system: Windows 7 and above
- Disk Space: Minimum 1 GB
- Processor: Intel dual core or equivalent
- Screen Resolution: 1366 x 768
- RAM : Minimum 512 MB

### **Instruction for installation:**

- First screen informed about copy right, system requirement, and end user license agreement. Press NEXT button.
- Press browse button, select the drive other drive if limited permission available for default location in 'C' drive. Press NEXT button.
- Press NEXT button.
- Click on create desktop shortcut. Press NEXT
- Click on install button.
- Select full installation (for Sqlite). Click on NEXT.
- Select checkbox for "Generate native images for the assemblies  $\&$  install them into native image cache" also select the checkbox for "Install the assemblies into the global assembly cache". (This is very important as Sqlite has to be in GAC (Global Assembly Cache) to run this software)
- Click NEXT.
- Click NEXT.
- Finish.

## Introduction

Powermaster Bolting Software "CBex" helps users to calculate bolt tensioner pressures for specific bolt joint application and to prepare documentation for the same. User need to feed the minimum essential data to get the necessary details for application using specific tool from Powermaster. It helps to create Job sheet for a specific application as well as summery Sheet / Job Register for multiple jobs of a specific project. The software contains data for the following standard bolted flanges.

- ANSI B16.5
- ANSI B16.47
- $\bullet$  API 6A

#### **Notes:**

It contains data for the Subsea TSS Series & Topside PST Series of Powermaster Bolt Tensioning Tools. The software has been developed completely in-house by Powermaster and as such we have the ability to implement changes and add additional features.

We would hope that our partners that use the software help us by making suggestions and reporting any problems they encounter with the software.

**Caution:** The recommended values are based on the experience and are used without any guarantee or liability to Powermaster. The recommended bolt stress values assume that flange material yield strength is equal to or greater than  $247N/mm^2$  (35840lbs/In<sup>2</sup>).

#### **DO NOT USE THE RECOMMENDED ANSI B16.5 BOLT STRESS VALUES FOR FLANGES MANUFACTURED WITH MATERIAL YIELD STRENGTH LESS THAN 247N/mm<sup>2</sup> (35840lbs/In<sup>2</sup> )**

The following flange materials or equivalents are suitable for the recommended bolt stresses

- $-$  ASTM A105
- ASTM A182 Grades -F65, F60, -F52 & -F51
- ASTM A350 Grade -LF2& -LF3
- ASTM A694 Grade F52,  $60 < -F65$

Flange Service Temperature range for the recommended bolt stress values are -101ºc to +200ºc. or as limited by the piping class specifications or the bolt minimum or maximum temperature specification. Do not use the recommended bolt stress values outside of this range

This software helps user to create a project with multiple joint application.

Basic working on software is to first create a Project. Then add multiple applications as applicable.

# **Toolbars**

## **Project Toolbar:**

Refer below project bar for setting up a new project and working on it.

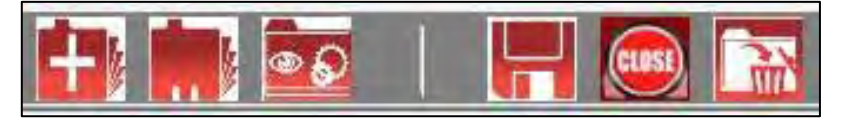

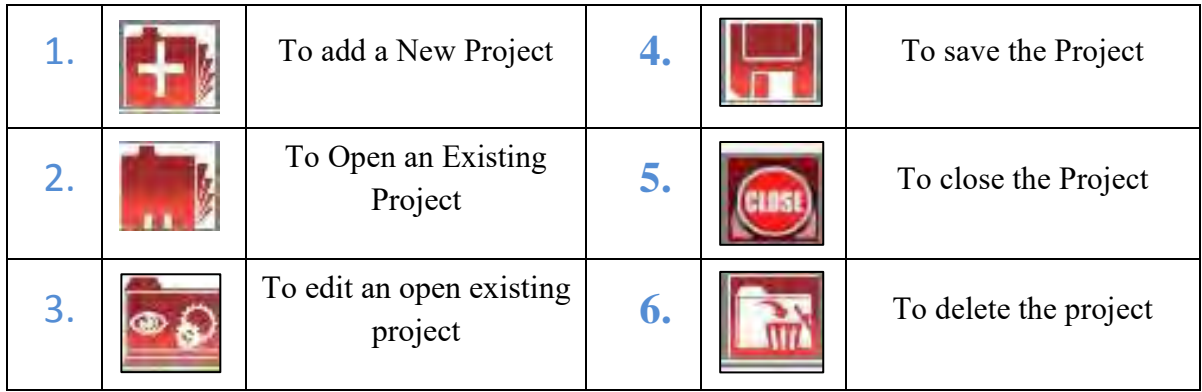

### **Application Toolbar:**

Using Application data sheet, applications are added to a project, using below application bar.

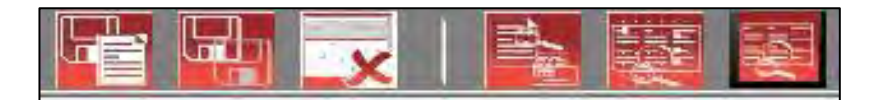

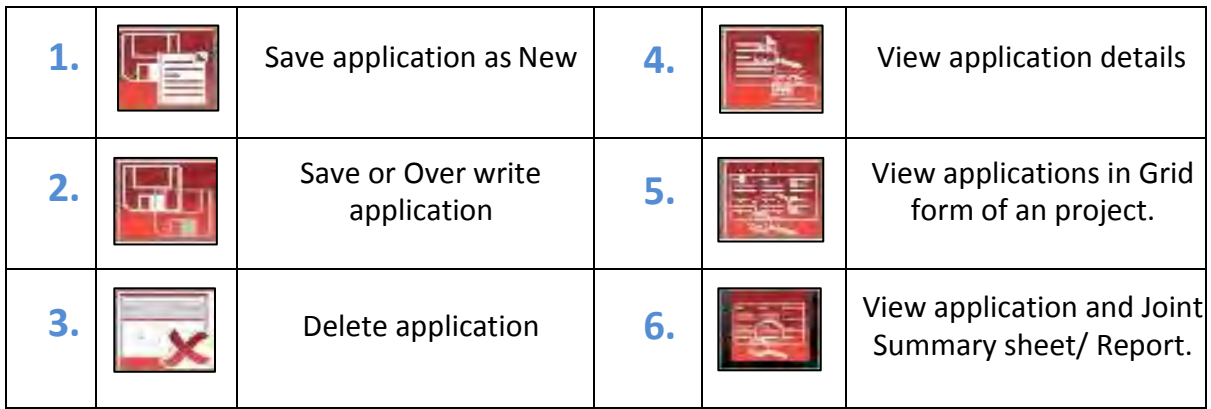

# **Setting up a project:**

Click on icon"  $\left[\cdot\right]$ , and enter project details.

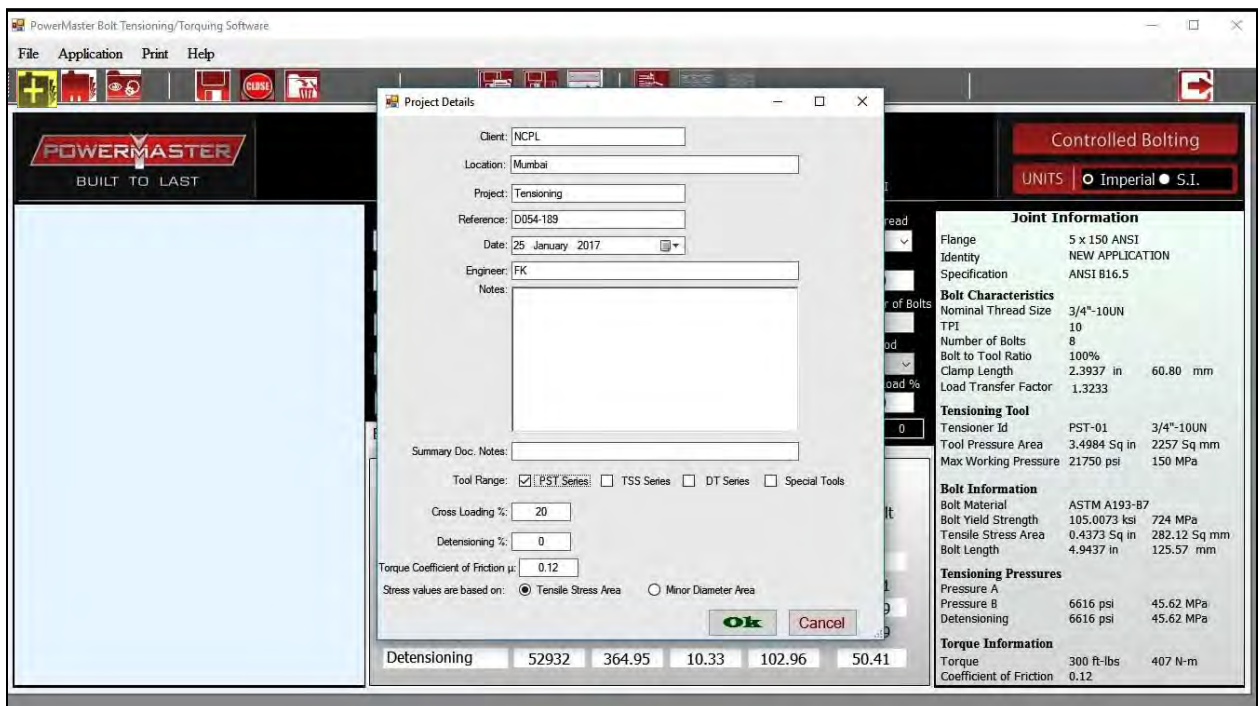

### Close it by clicking on **"OK"**

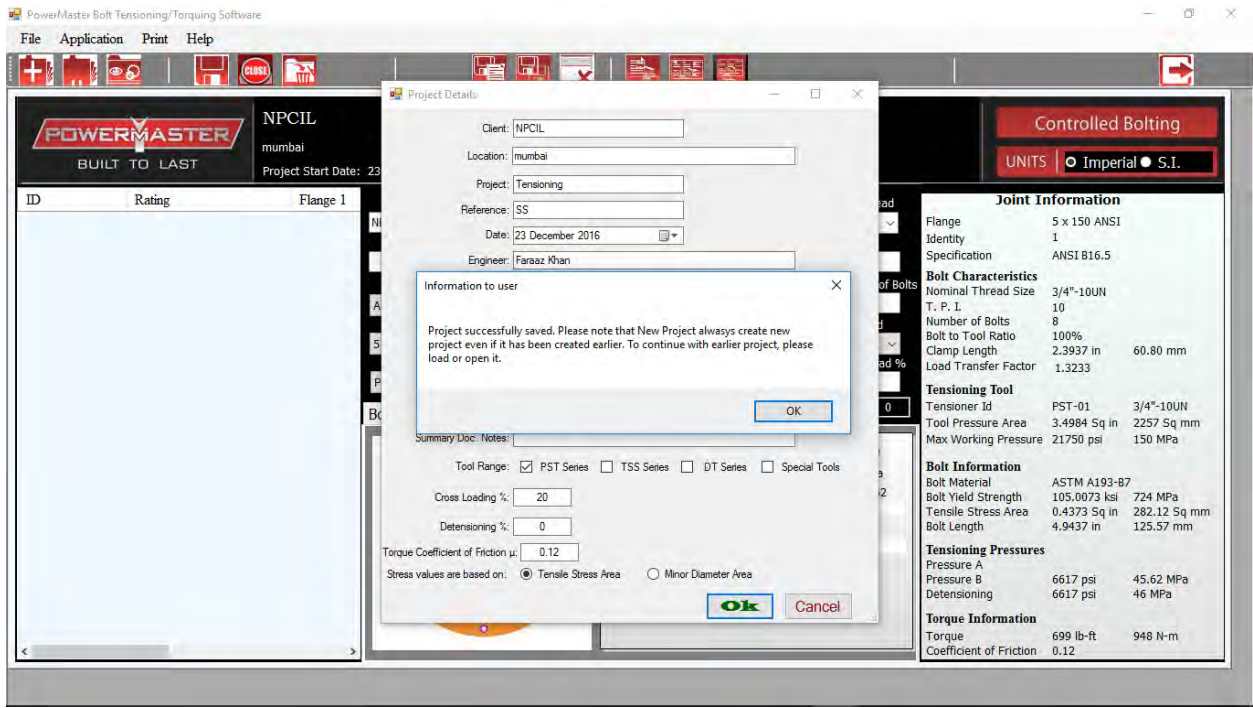

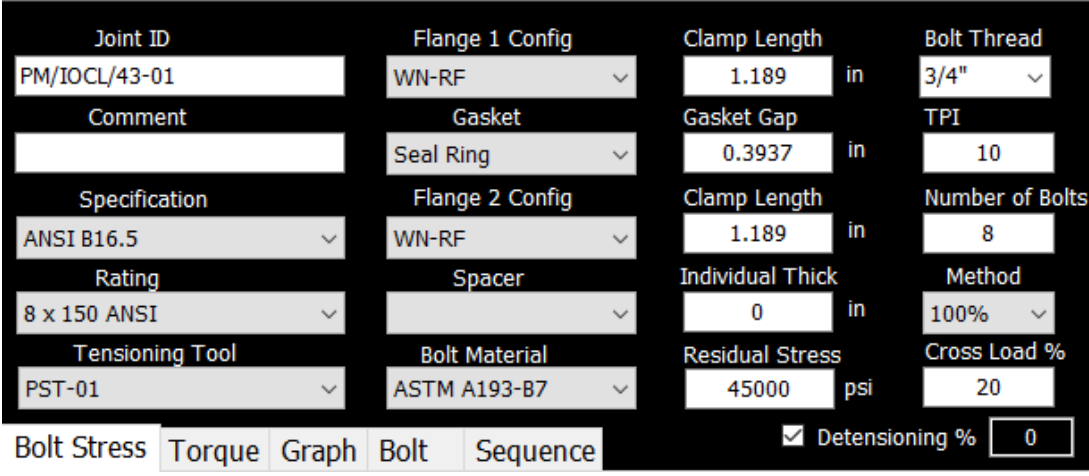

### **Setting up your first application:**

- Provide an identification no. / serial no in ''Joint ID''.
- Enter any comment if required.
- Select Flange specification.
- Select flange w.r.t. to its size and rating.
- Check for bolt specification in bolt thread, change if required.
- Select Tool to be used for the application.
- Confirm Flange-1 configuration & then select gasket.
- Select Flange -2 configuration .Add spacer details if applicable.
- Select bolt material from dropdown list and change Residual stress if required.
- Select Application Method i.e.  $25\%$ ,  $50\%$ ,  $100\%$  or Torque application.
- Select De-tensioning if required and enter the percentage above residual load it need to be set.
- Save this application using icon  $\frac{1}{\sqrt{2}}$  ".
- Add as many as applicable applications for the project. To edit an application use icon

## **Project Application List**

All applications related to project are displayed in this area. An application can be selected and edited from here.

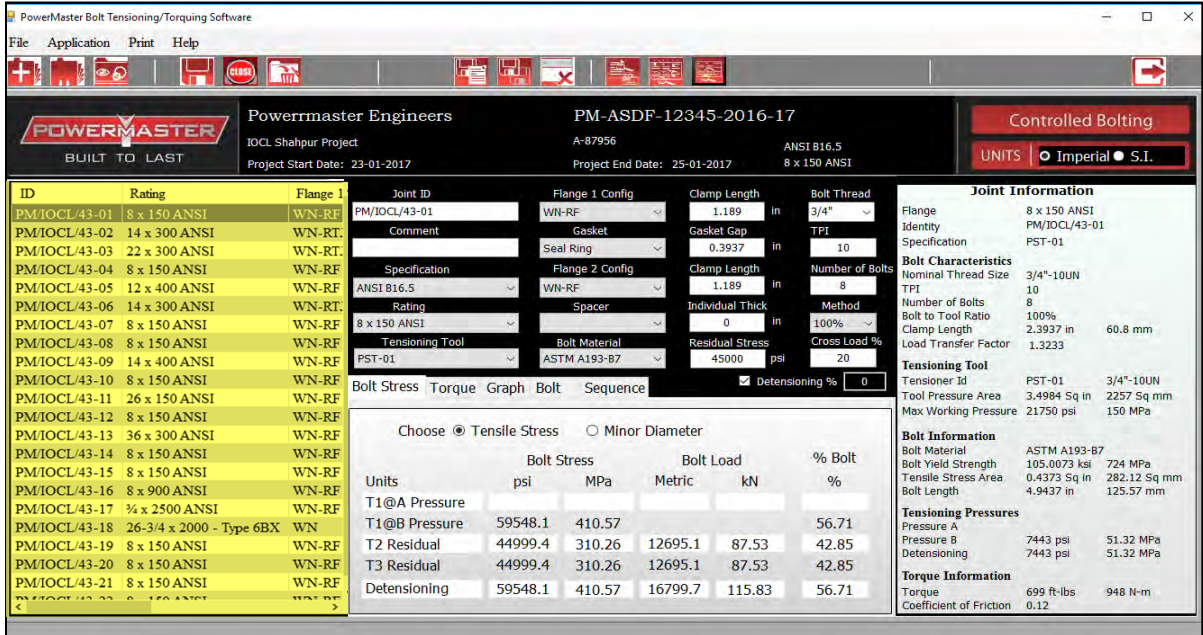

### **Joint Information & Calculation Data.**

This area is where the current bolted joint information is with load application data is displayed.

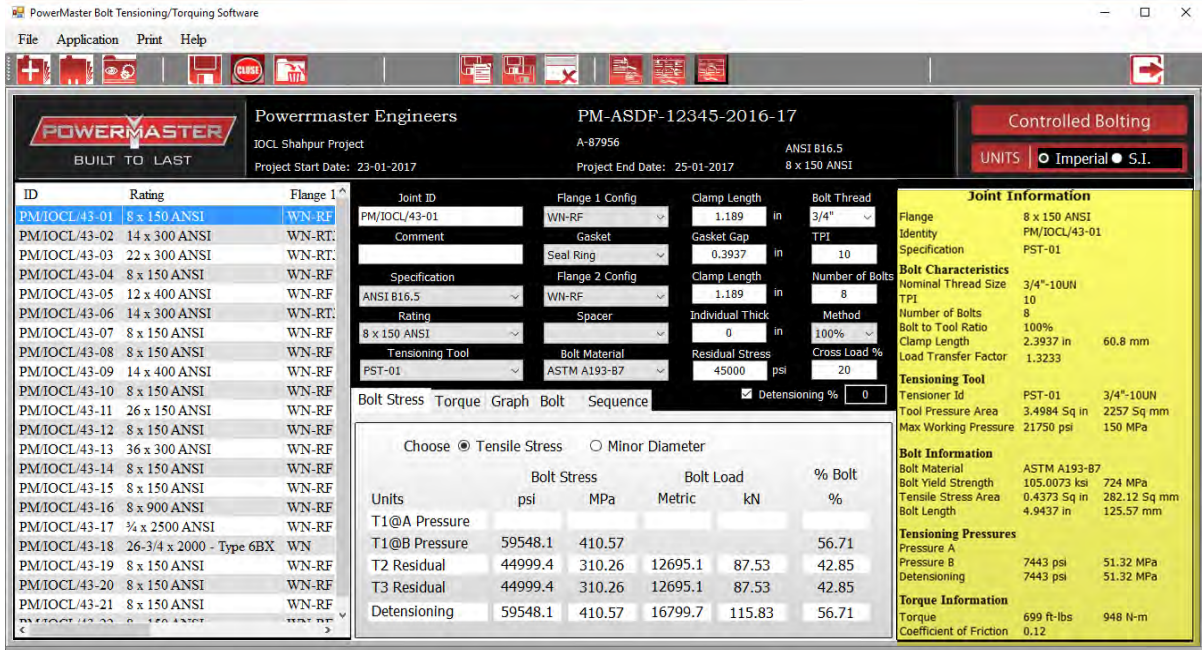

## **Information Tab Bar**

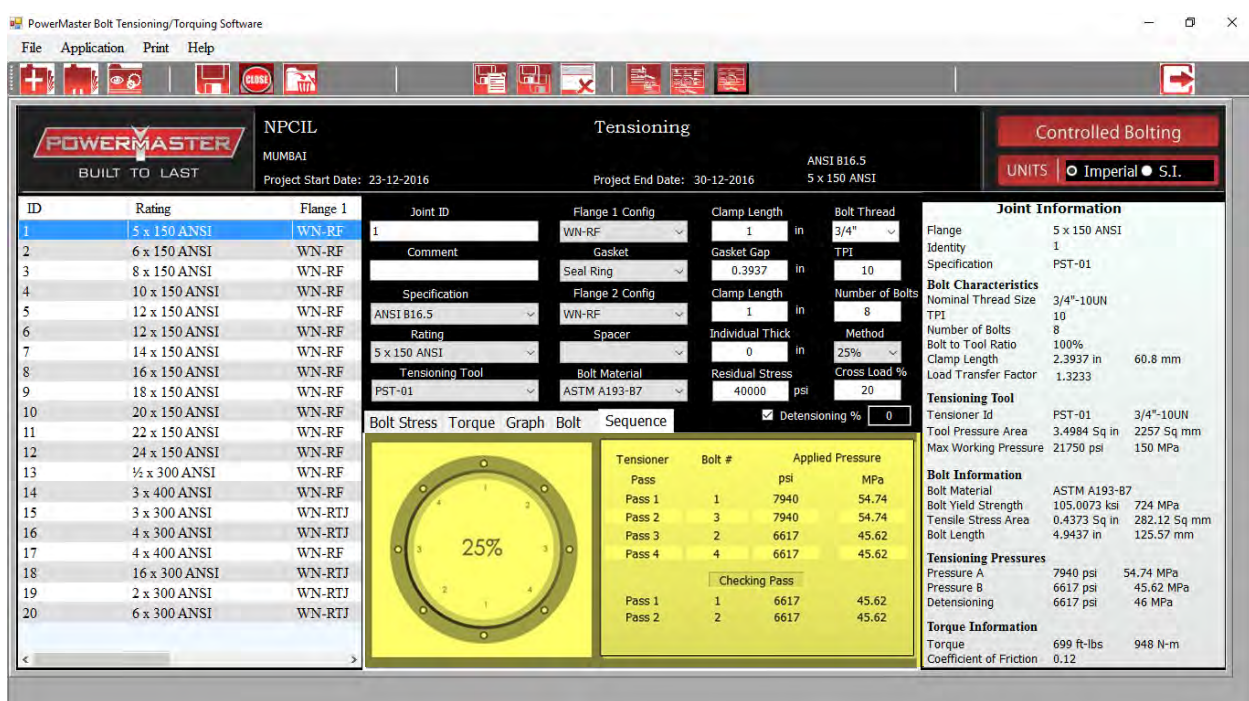

The information tab bar consists of 5 Tabs,

- Bolt Stress
- Torque
- Graph
- Bolt
- Sequence

#### **Bolt Stress Tab:**

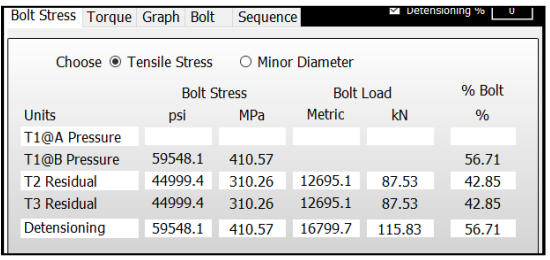

 Displays Bolt Stress, Bolt Load and % Bolt Yield over a 3 stage time period.

#### **Torque Tab:**

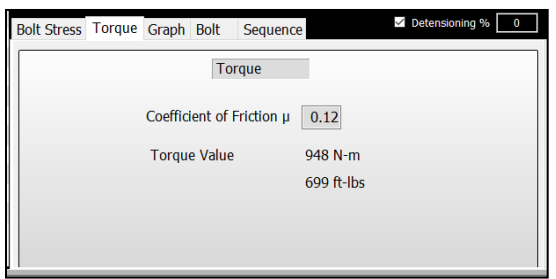

### **Stress Graph Tap:**

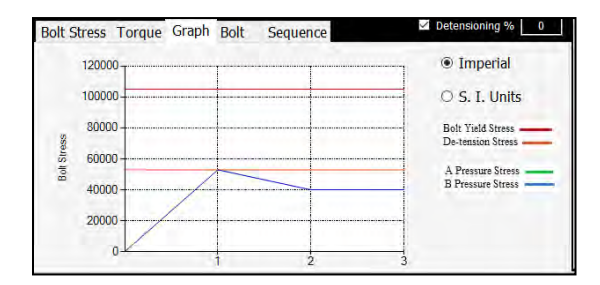

### **Bolt Details Tab:**

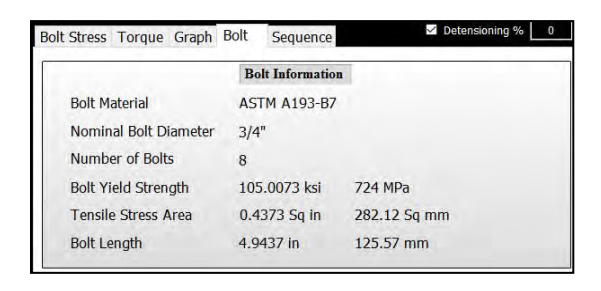

### **Tightening Sequence Tab:**

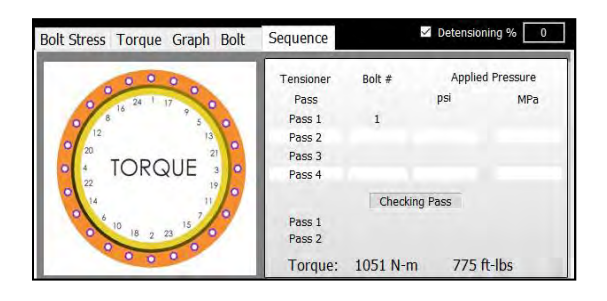

- This tab displays the torque value to achieve the residual bolt load based on the displayed coefficients of friction.
- The global coefficient of friction value can be edited in the project definition window.

This tab displays the predicted bolt stress path over a 3 point time period.

- T0 = Unstressed bolt
- $T1$  = Initial bolt stress A pressure
- $T1$  = Initial bolt stress B pressure
- $T2$  = Final residual bolt stress
	- The Red line indicates the yield strength of the bolt
	- The orange line indicates the maximum detensioning stress.
- This tab displays the bolt detail

- This tab displays the recommended torque application sequence.
- Final Torque Value is displayed in Both ft lbs & Nm

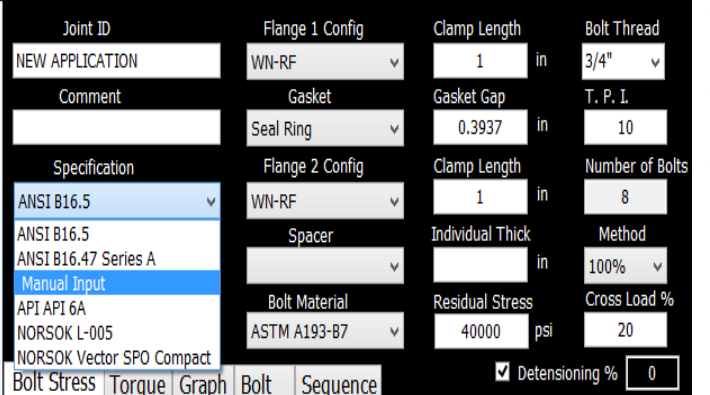

# **Manual Input Mode**

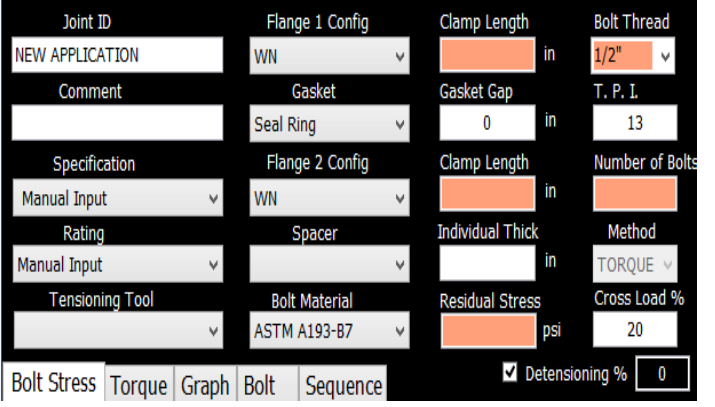

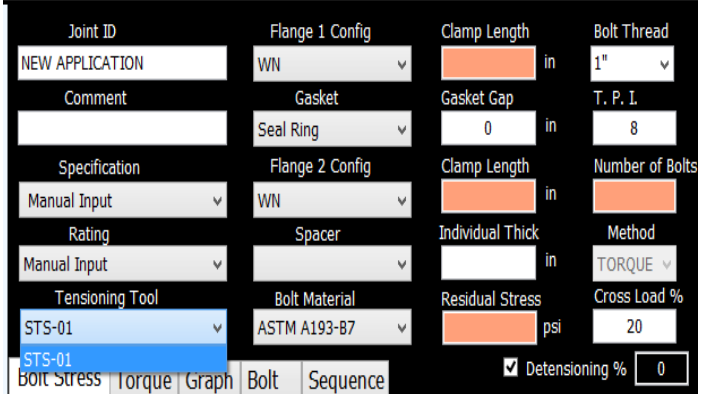

- Manual Input mode can be chosen from the Specification menu.
- Manual input mode is used application having non standard joints.
- In this mode below values are to be entered manually :
	- o Flange 1 data
	- o Flange 2 data
	- o Bolt Size / thread
	- o Number of bolts
	- o Residual Stress
- All the 5 orange coloured fields in the application definition area are to be filled first before the joint inspector displays the result.
- It is recommended to select values in sequence .
- Once the thread is selected the software will suggest tensioning tools in the tensioning tool menu
- The Tensioning Tool menu will display the tools for the selected bolt thread size. The tools include the special tool created by the user along with the standard tool range.
- The special tool can be created by the user in the file menu/special tool library.

## **Summary Report**

To view summary report of project select on icon  $\mathbb{T}$ 

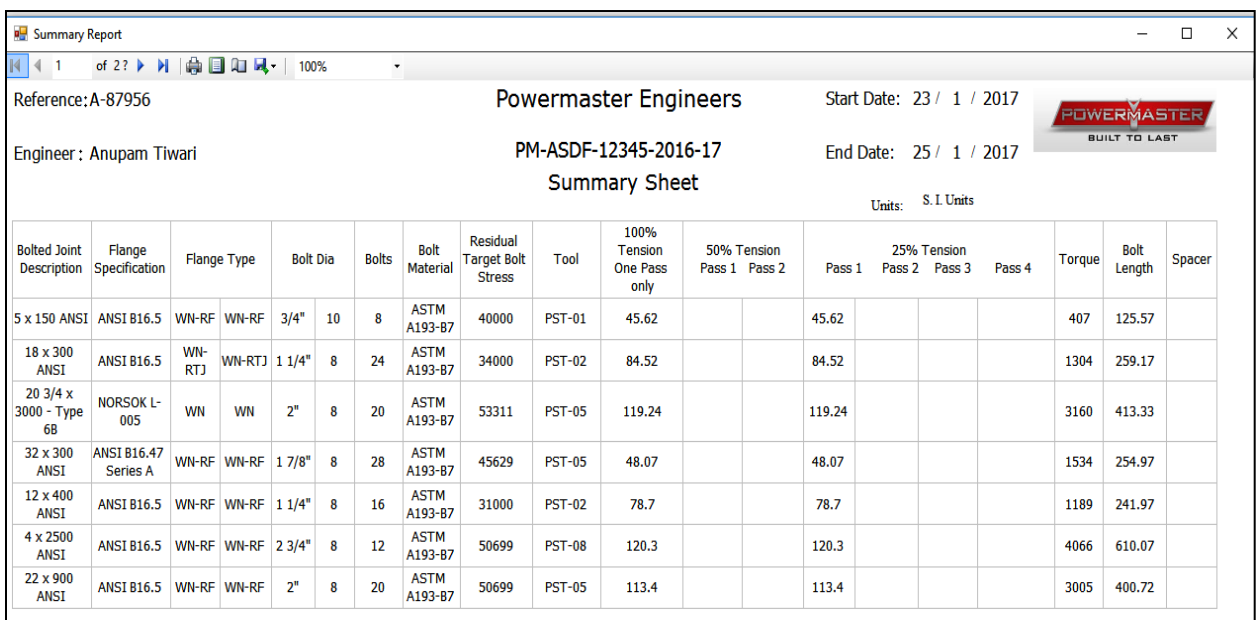

## **Application List**

To view all application details in the project select on icon  $"\mathbf{F}$ 

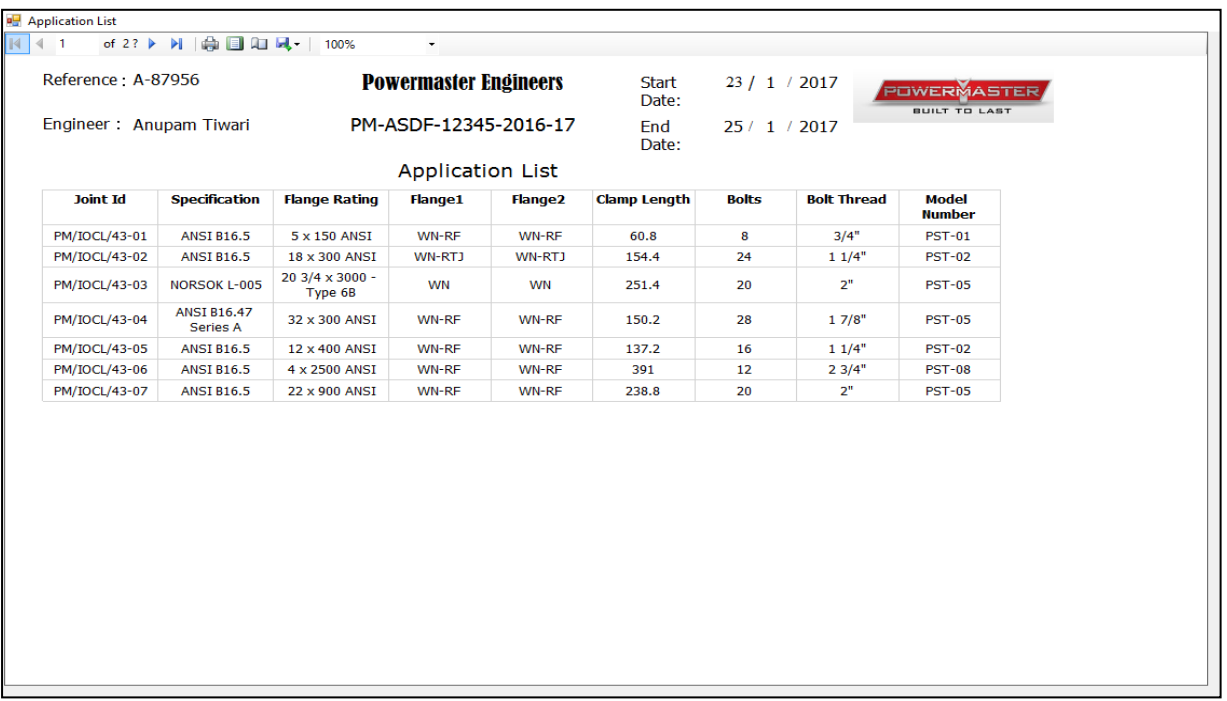

## **Individual Application Report**

To view individual application report click on icon"  $\left[\frac{1}{\sqrt{2}}\right]$ "

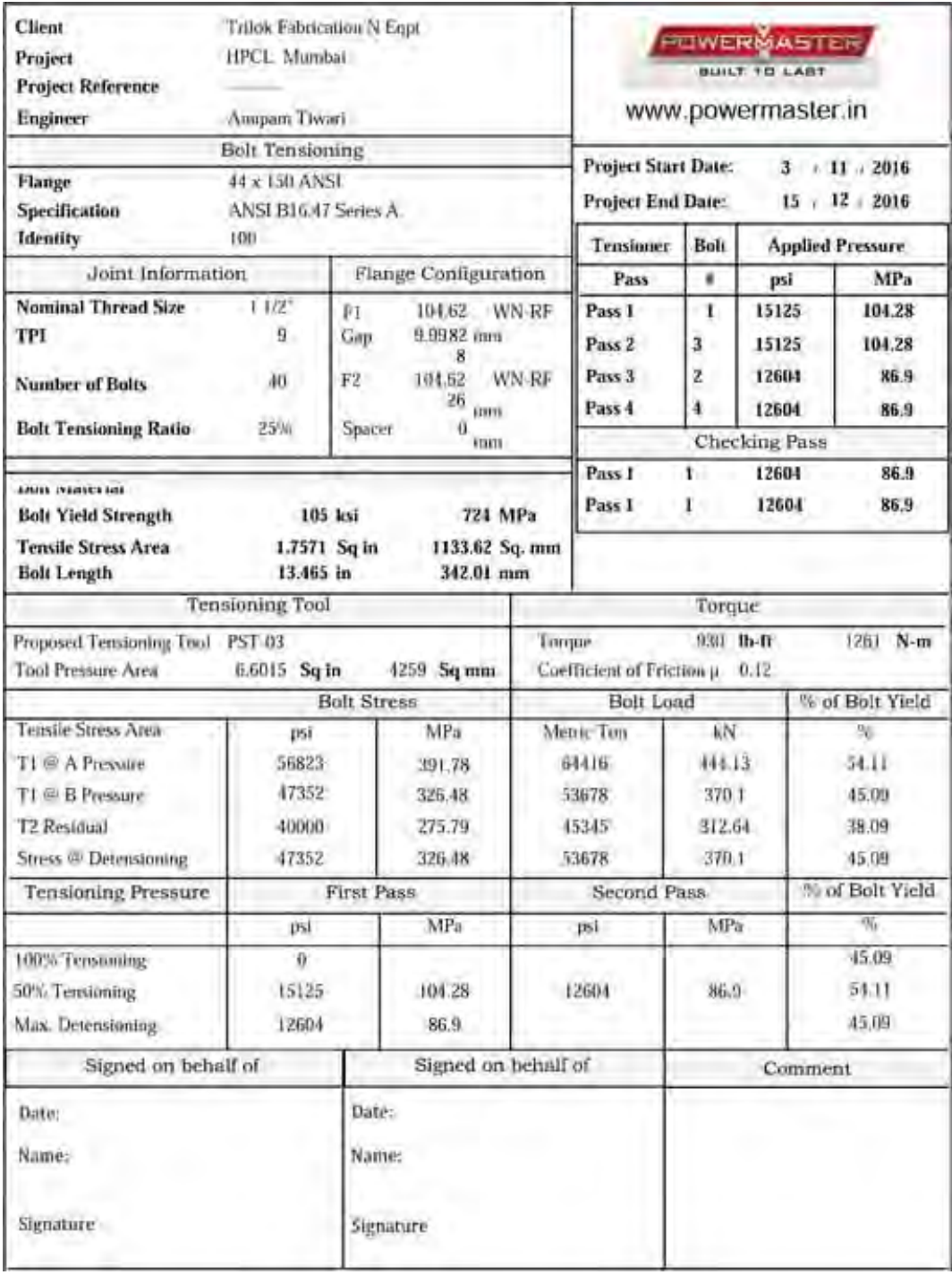

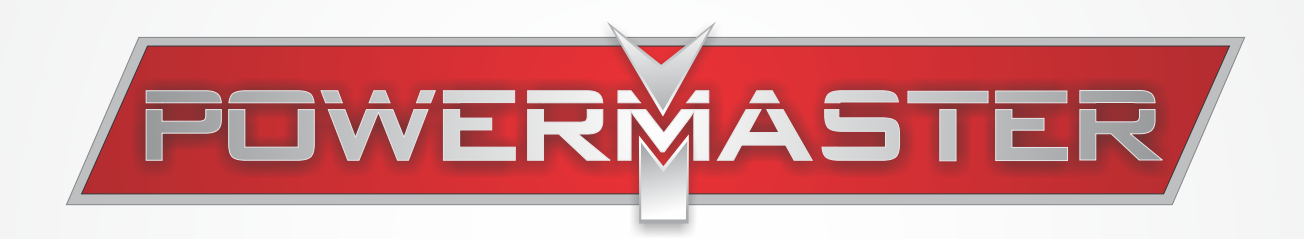

### **POWERMASTER ENGINEERS PVT. LTD.**

A-701-702, T.T.C. Industrial Area, Mahape-Turbhe Road, M.I.D.C., Khairne, Navi Mumbai - 400 705, INDIA. Phone: +91.22.6761 9100 Website: www.powermaster.in email: sales@powermaster.in